## EASY CTRL 设备与 FL Studio 连接

- 1、先用 MIDI 设备自带的 USB 线插上电脑和 MIDI 设备。
- 2、打开 FL Studio 软件。
- 3、选择 选项—MIDI 设置, 如图:

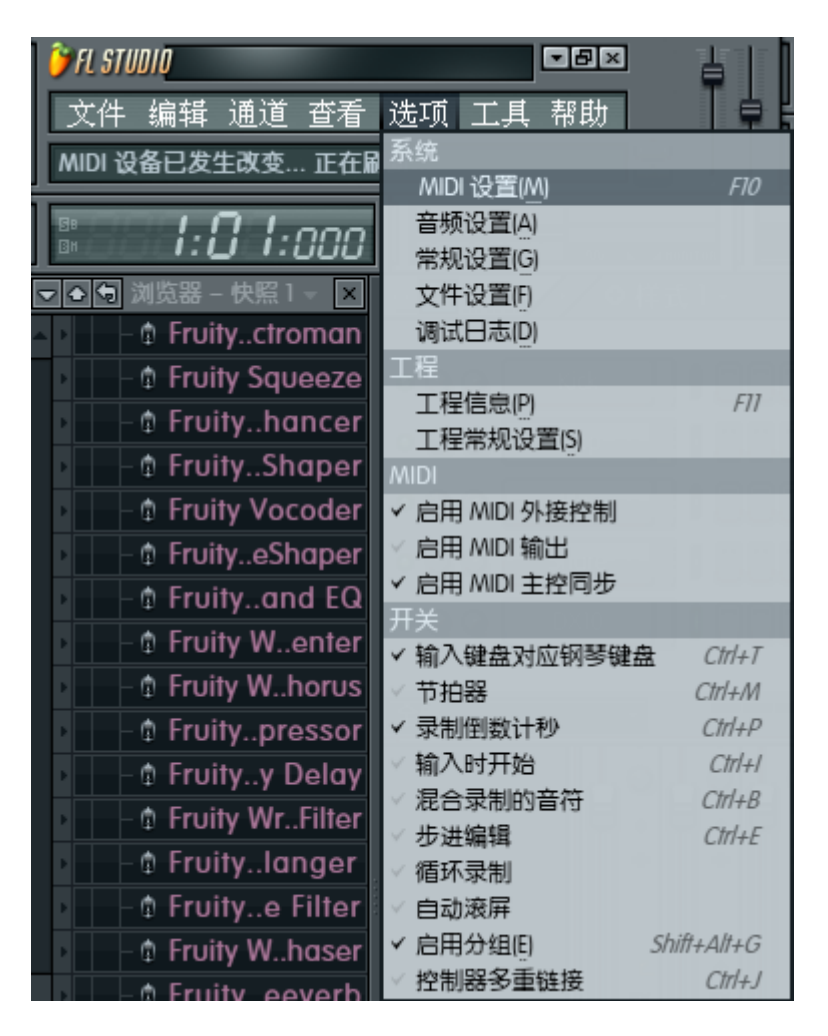

4、然后在弹出来的对话框里,选择如下图:

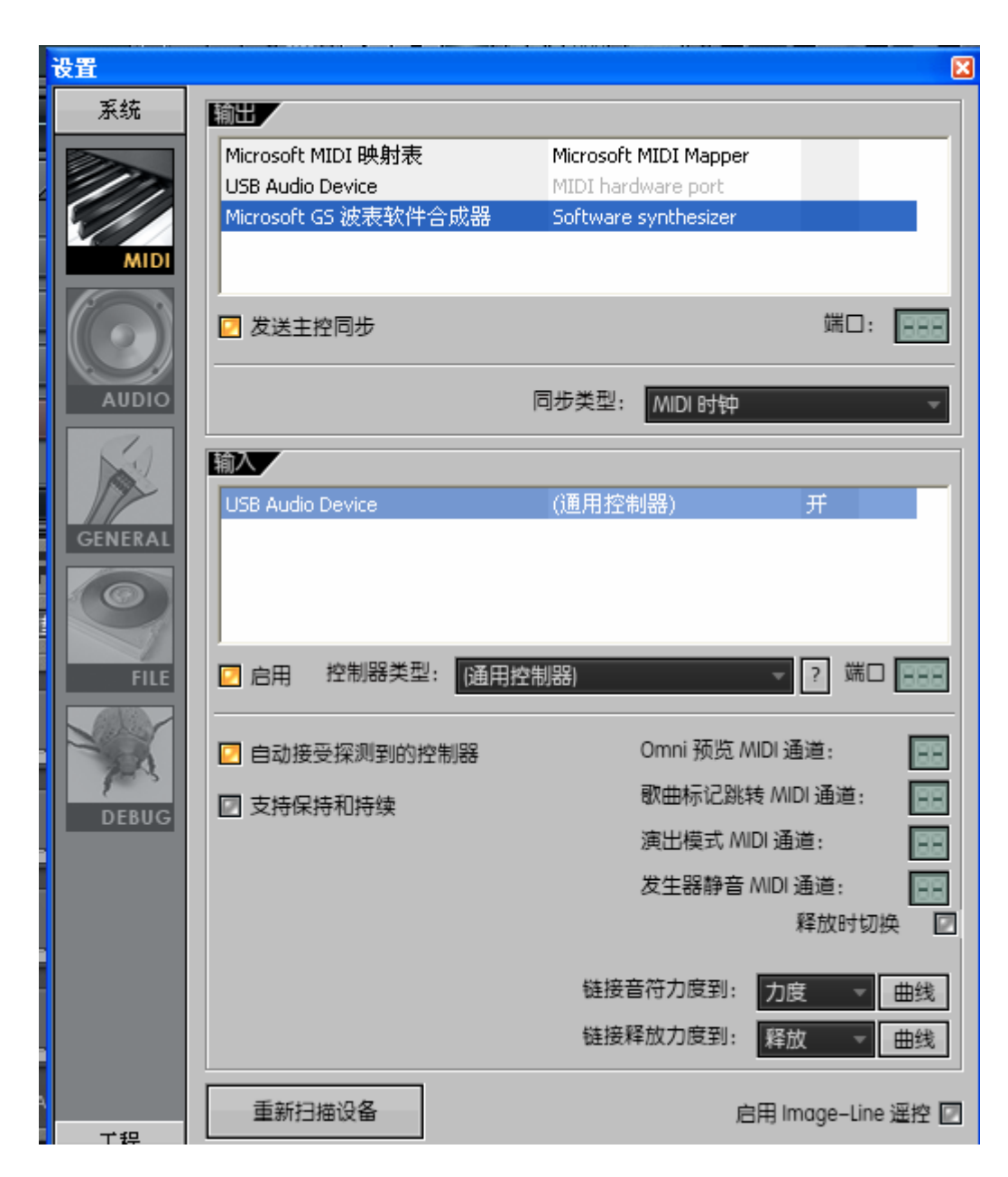

- (1) 输出项选择 Microsoft GS 波表软件合成器
- (2)发送主控同步打勾
- (3)输入项选择 USB Audio Device
- (4) 启用打勾
- 5.匹配推子和旋钮
	- (1).打开混响器主控面板

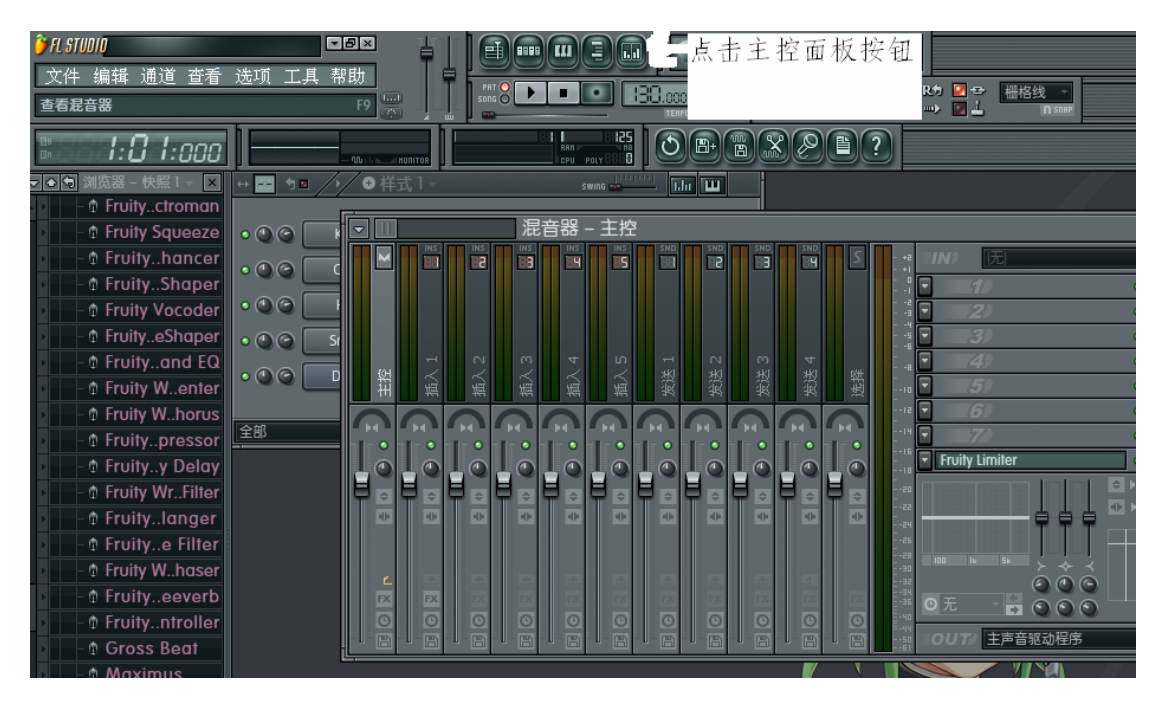

(2).推子和 MIDI 设备的匹配,在混响器---主控上,把光标放 在所要设置的推子上,然后点击鼠标右键,选择连接到控制器。

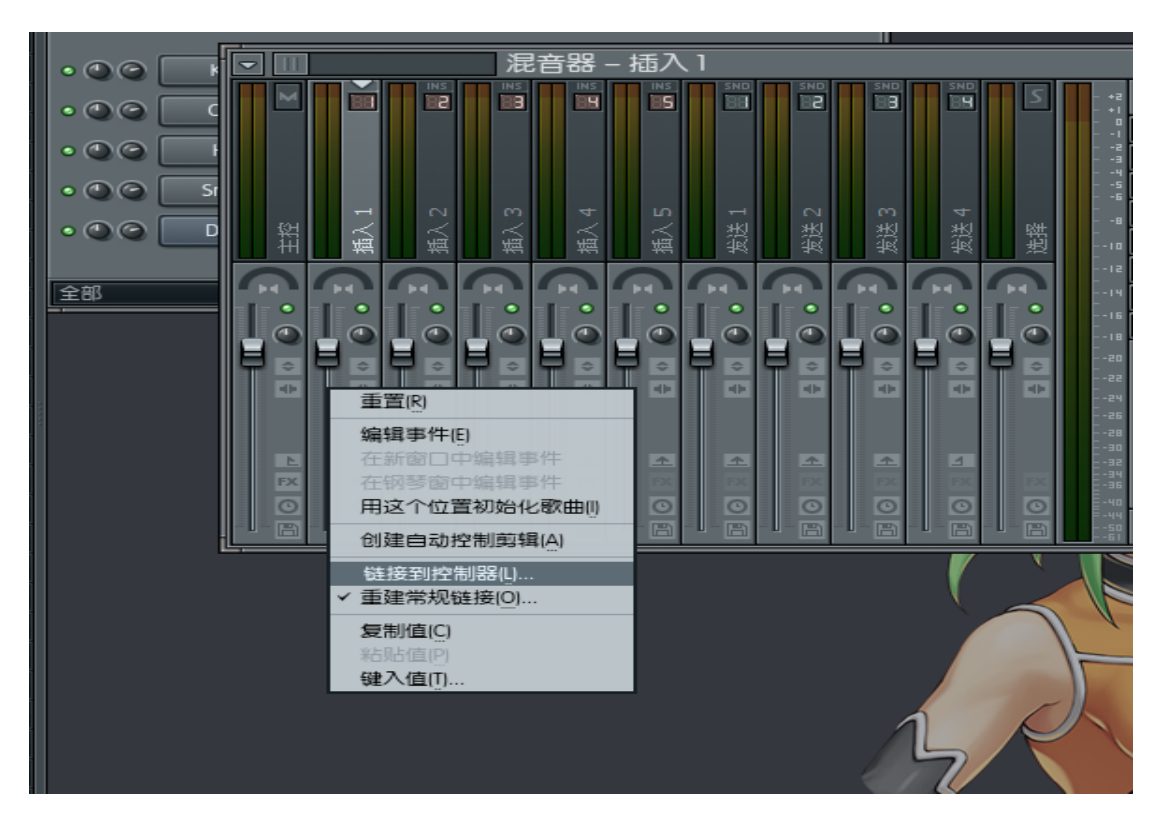

这个时候你推动一下你想要匹配的推子就可以了。

(3)旋钮的匹配,把光标放在所要设置的旋钮上,然后点击鼠标 右键,选择连接到控制器

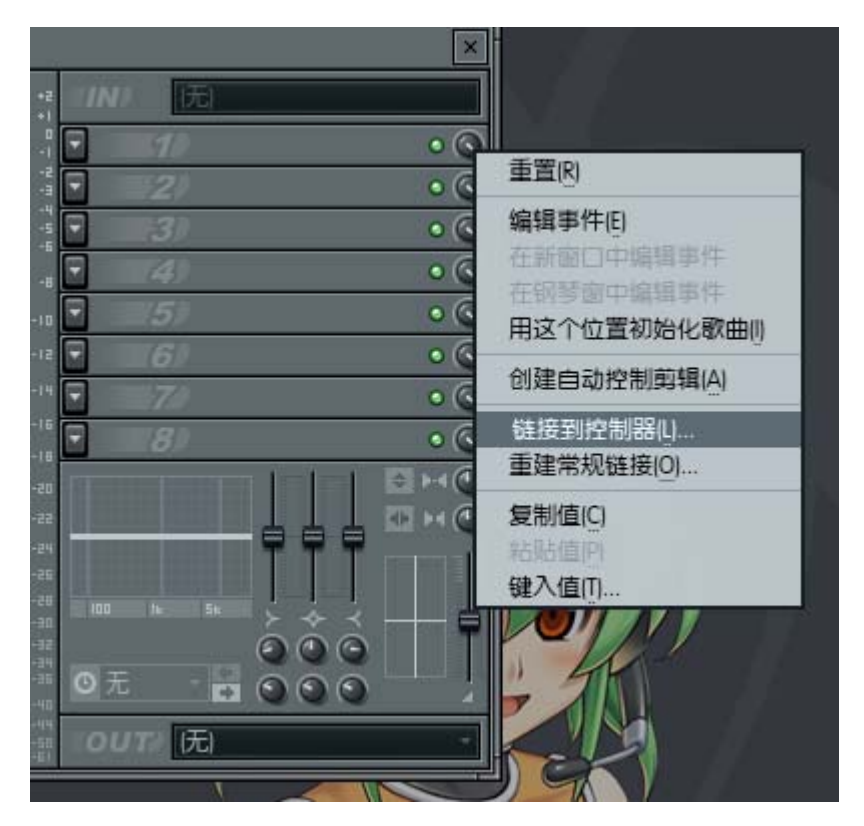

这个时候你转动一下你想要匹配的旋钮就可以了。

## **FL Studio 11** 汉化版下载

http://www.newasp.net/soft/92294.html